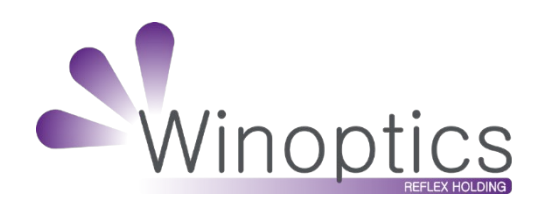

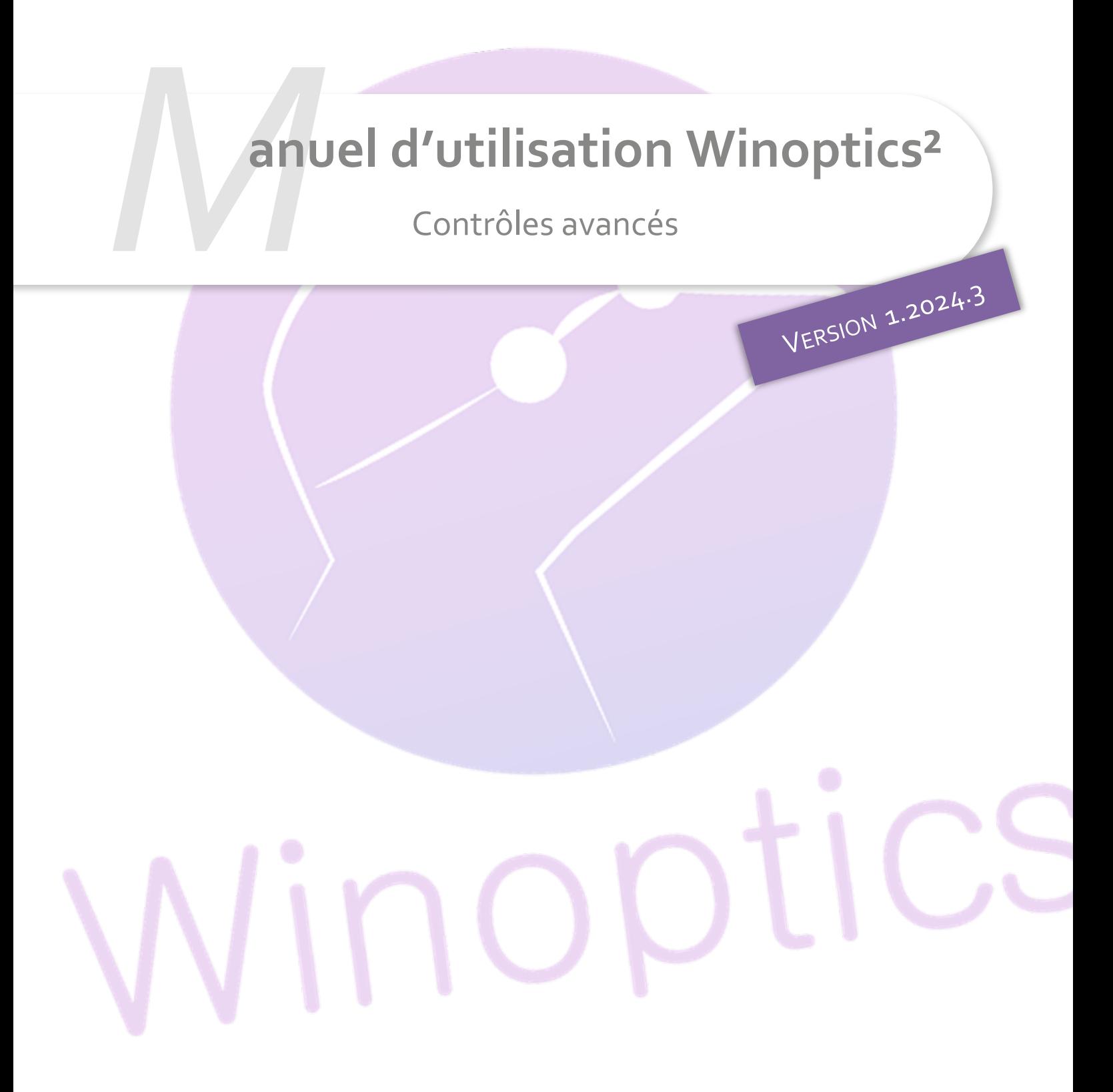

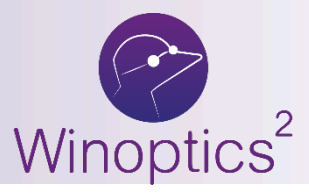

**Manuel d'utilisation** : Contrôles avancés

# **SOMMAIRE**

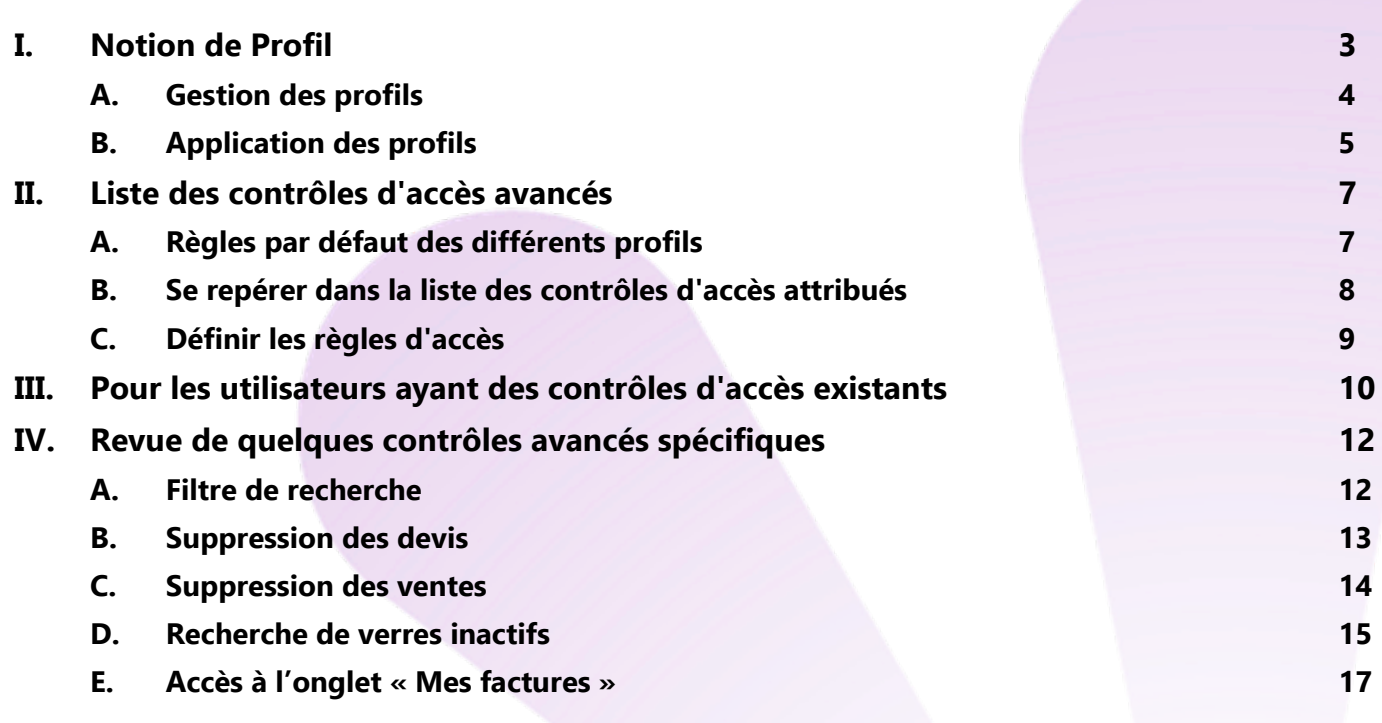

Les contrôles d'accès évoluent pour vous permettre plus de souplesse et vous éviter la saisie de mots de passe. Voici ce qui change avec les nouveaux Contrôles avancés, et comment la transition est prévue.

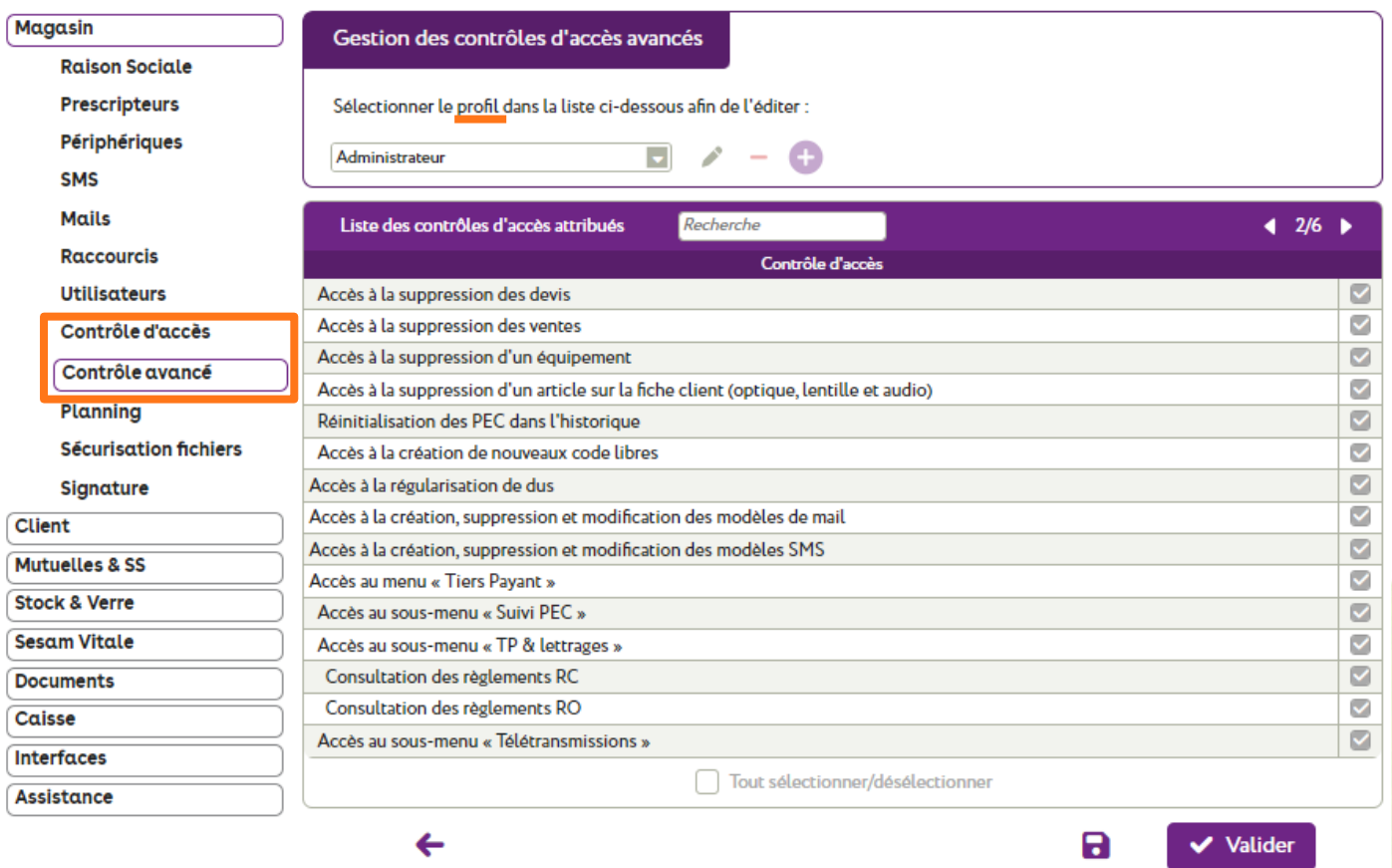

## <span id="page-2-0"></span>**I. Notion de Profil**

Auparavant, chaque utilisateur de l'application avait un rôle, sur lequel étaient basées les règles des contrôles d'accès. Nous découplons aujourd'hui la notion de rôle et la notion de profil.

La liste des **rôles** est prédéfinie, celle des **profils** est extensible et personnalisable.

Les **profils** sont exclusivement liés aux règles des contrôles avancés. Vous n'y avez accès que si les contrôles avancés sont activés (sujet du [chapitre III\)](#page-9-1).

Les **rôles**, encore utilisés pour les contrôles d'accès existants, restent d'actualité pour certains accès non paramétrables comme l'accès à la gestion des utilisateurs (nous allons y revenir), ou au Menu Administration (au travers duquel se font l'achat et l'activation des options). Ils sont utilisés lors de la création d'un utilisateur.

Par défaut, vous retrouverez dans les profils les mêmes trois choix que dans la liste des rôles :

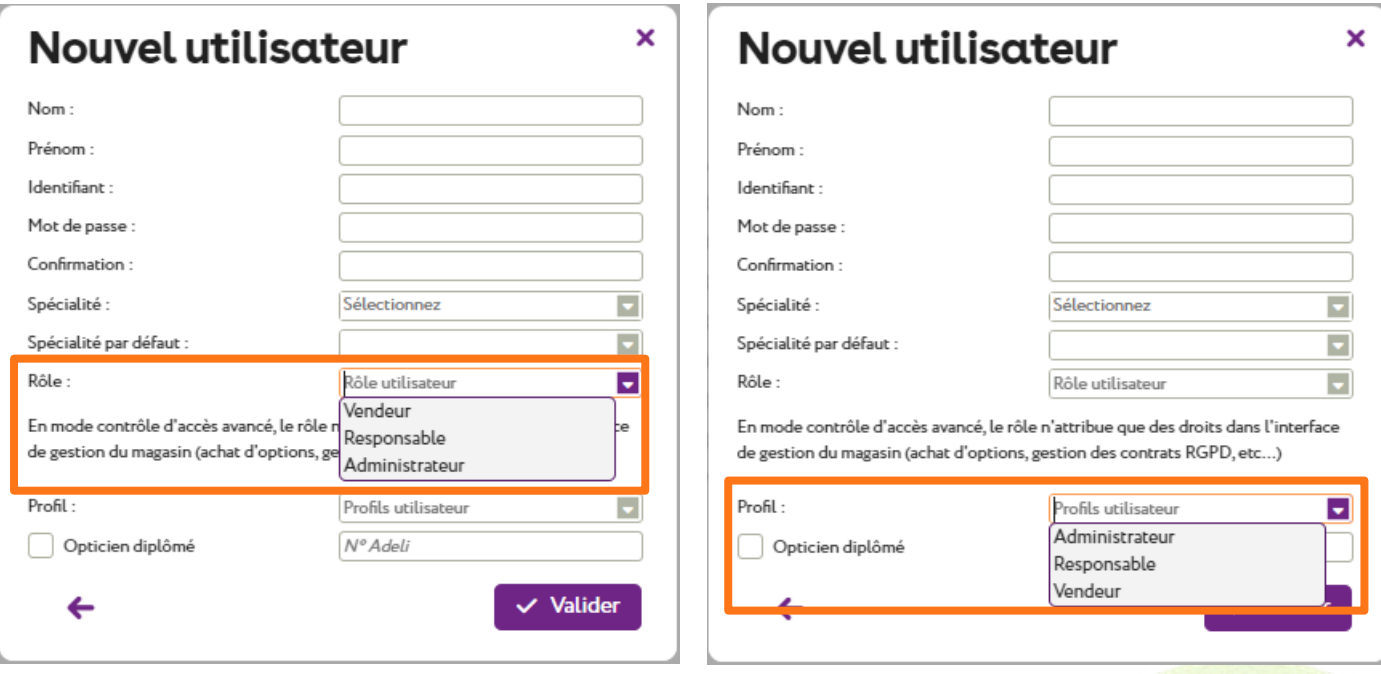

#### **A. Gestion des profils**

<span id="page-3-0"></span>Avec un utilisateur de rôle **Administrateur**, allez dans Paramètres > Magasin > Contrôle avancé pour créer / modifier des profils.

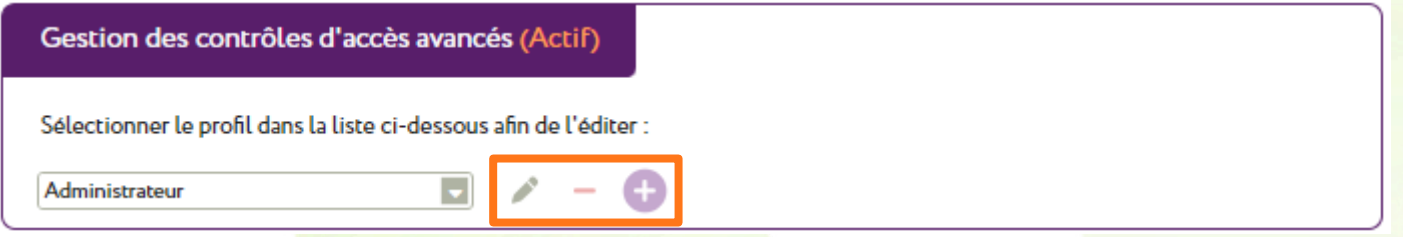

Contrairement aux profils que vous aurez créés vous-même, il n'est pas possible de renommer ou de supprimer les trois profils de base (correspondant aux rôles).

Pour créer un nouveau profil, cliquez sur l'icône ...

Une boîte de dialogue vous invite à saisir son libellé :

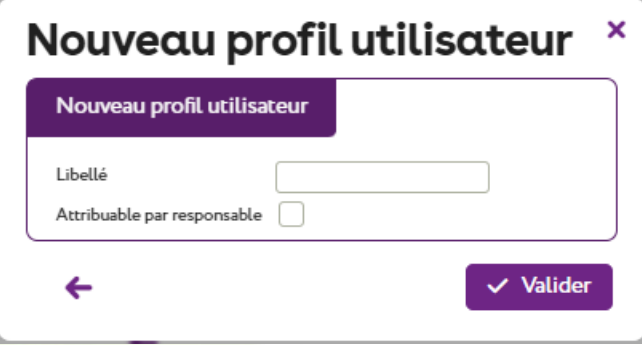

En cochant « Attribuable par responsable », un utilisateur de **rôle** Responsable aura la possibilité d'attribuer ce profil à un utilisateur de rôle Vendeur.

Pour modifier un profil existant, sélectionnez-le dans la liste déroulante puis cliquez sur l'icône  $\blacktriangleright$  :

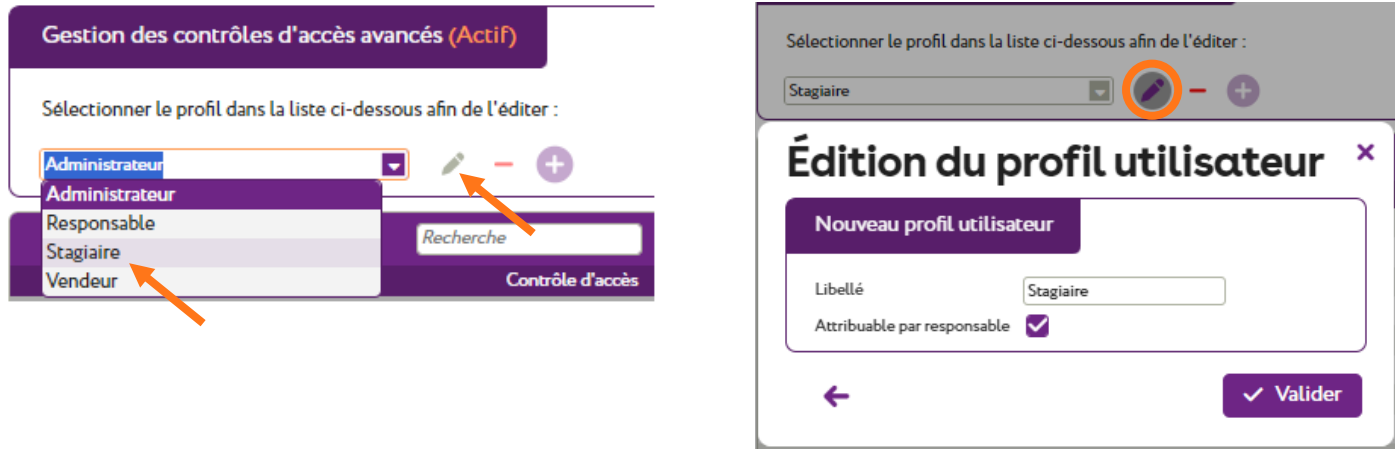

## **B. Application des profils**

<span id="page-4-0"></span>Les profils sont appliqués à chaque utilisateur dans Paramètres > Magasin > Utilisateurs. Cependant, vous n'y avez accès que si les contrôles avancés sont activés (sujet du [chapitre III\)](#page-9-1).

En cliquant sur la ligne d'un utilisateur pour ouvrir ses détails, vous accédez entre autres à son profil :

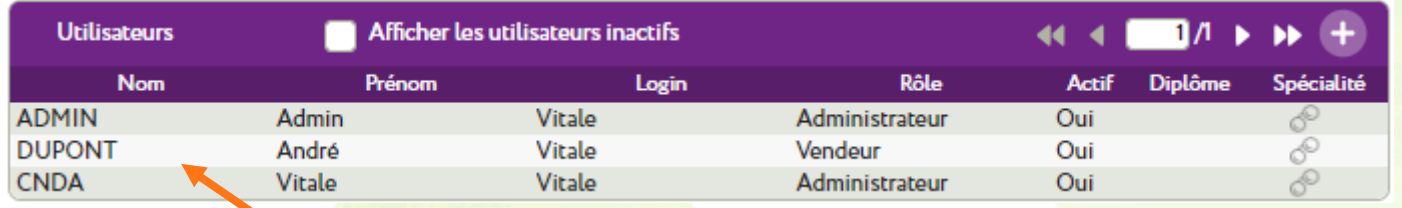

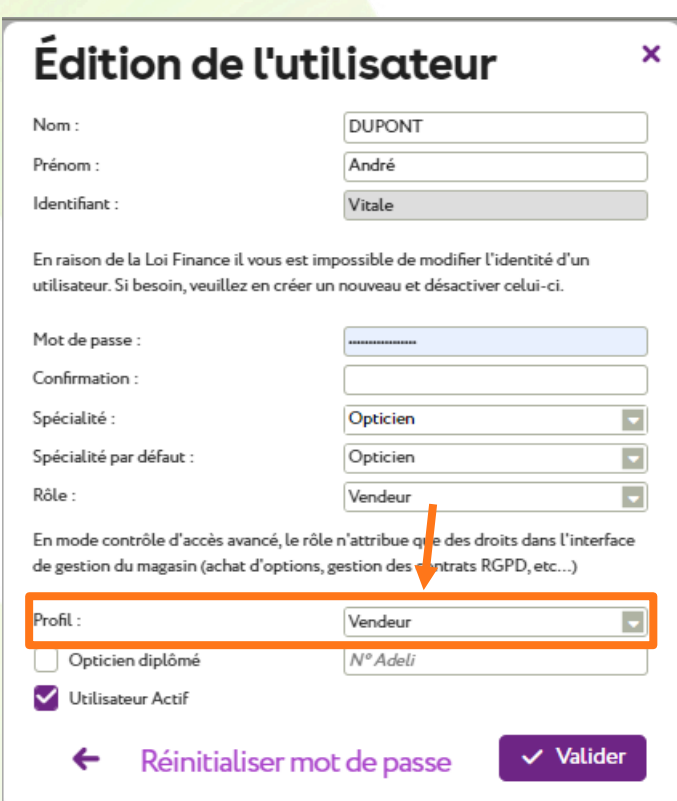

Par défaut, le **profil** est le même que le **rôle**. Ainsi, si un administrateur passe le rôle d'un utilisateur de Vendeur à Responsable, son profil sera automatiquement changé pour Responsable et ce, même si vous lui aviez attribué un profil personnalisé.

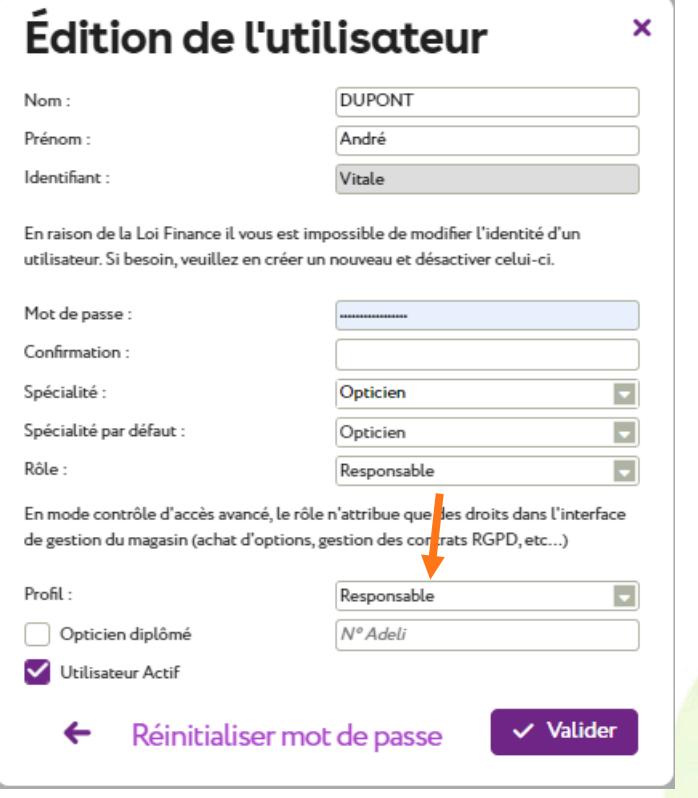

Vous êtes évidemment libres de changer ce profil par défaut pour un profil de votre création, adapté à vos besoins :

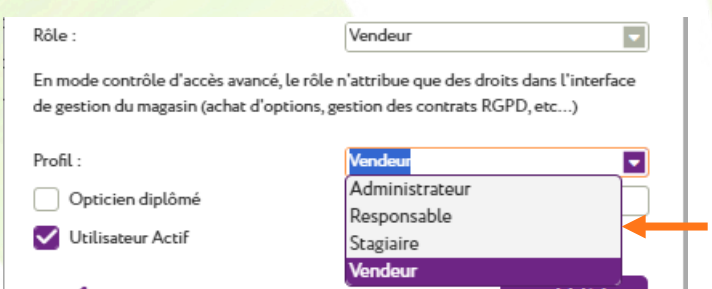

Ou même d'attribuer un profil d'Administrateur à un utilisateur de rôle Responsable, par exemple.

Connecté avec un **rôle** de Responsable, la liste des profils possibles est réduite au Vendeur et aux profils personnalisés attribuables par responsable :

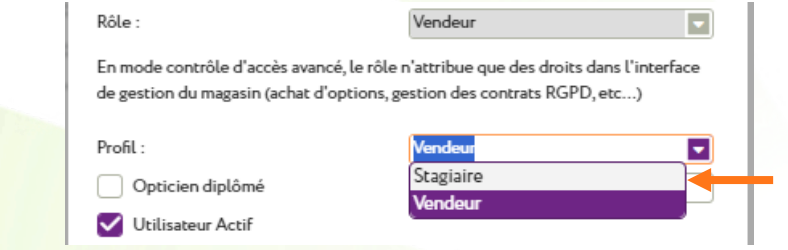

#### <span id="page-6-0"></span>**II. Liste des contrôles d'accès avancés**

Cette liste, des contrôles d'accès attribués, se trouve dans Paramètres > Magasin > Contrôle avancé.

Seul un utilisateur de **rôle Administrateur** peut définir ou modifier les règles de contrôle avancé. Les autres rôles peuvent néanmoins accéder à la liste pour consultation.

# **A. Règles par défaut des différents profils**

<span id="page-6-1"></span>L'Administrateur ne peut pas être modifié : les cases sont toutes cochées et grisées.

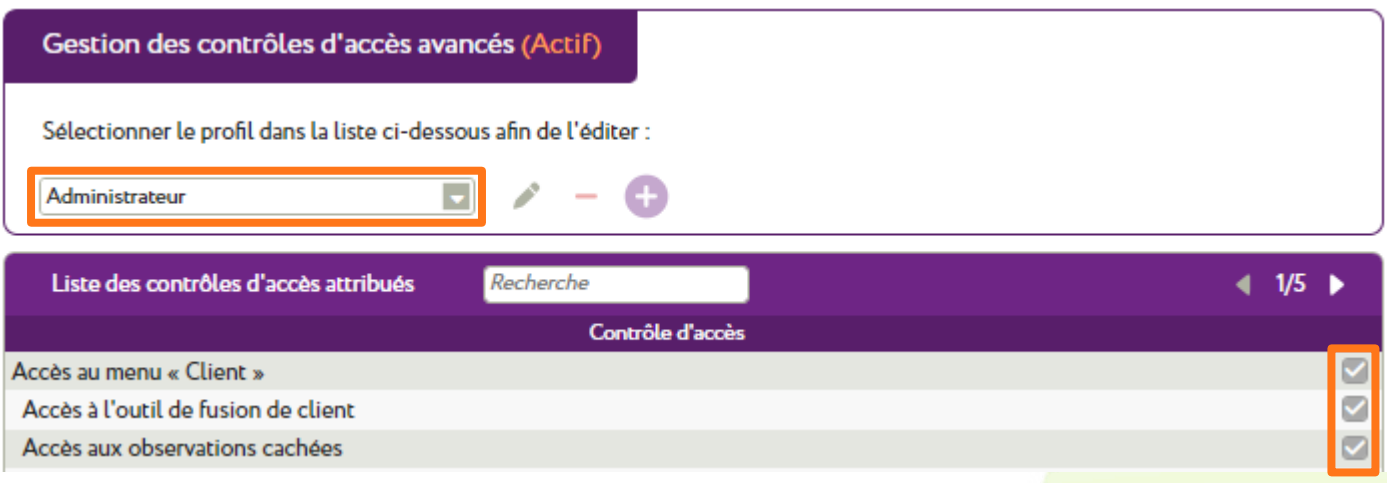

Pour tous les autres profils, vous pouvez déterminer vos accès.

Cependant, les deux autres profils de base (Responsable et Vendeur) ont leurs propres règles par défaut.

Ainsi, avant d'éventuelles modifications, un Responsable a accès à tout sauf à l'outil de fusion de client et à l'export des données :

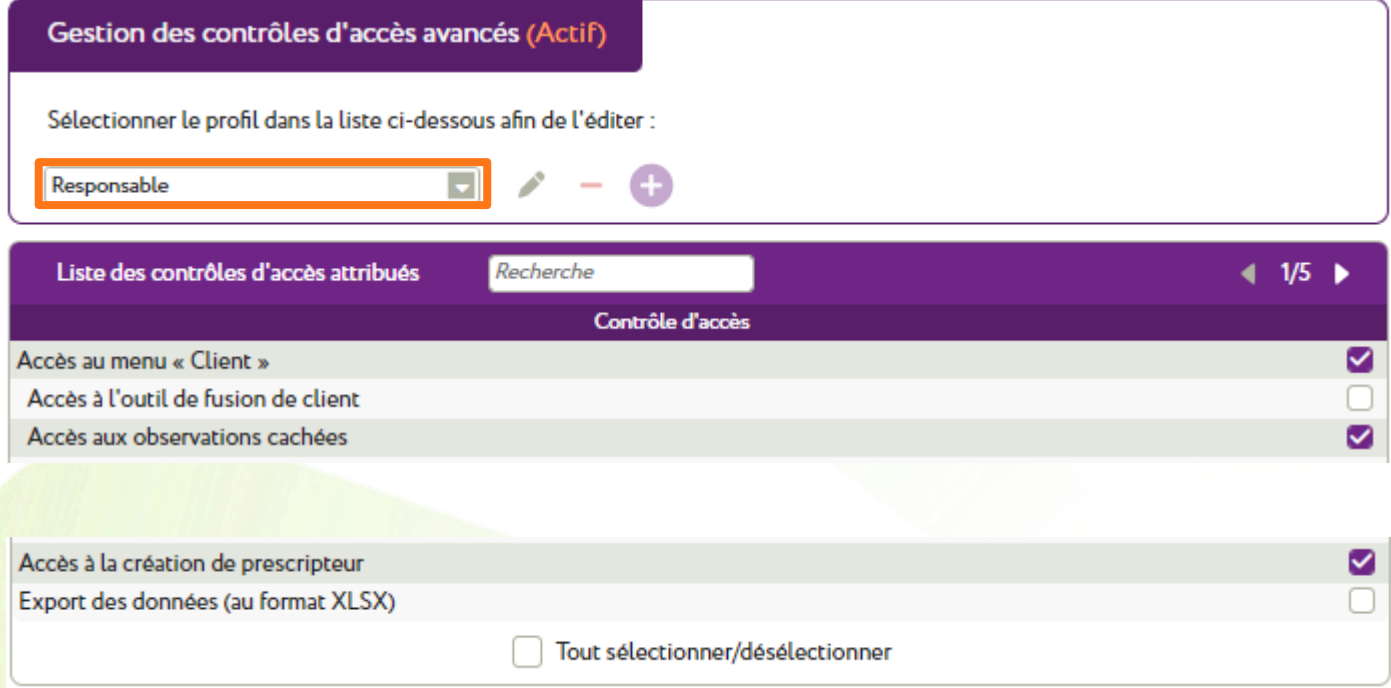

Même chose pour un Vendeur, qui n'a pas accès non plus à la suppression d'inventaire et à celle des personnalisations :

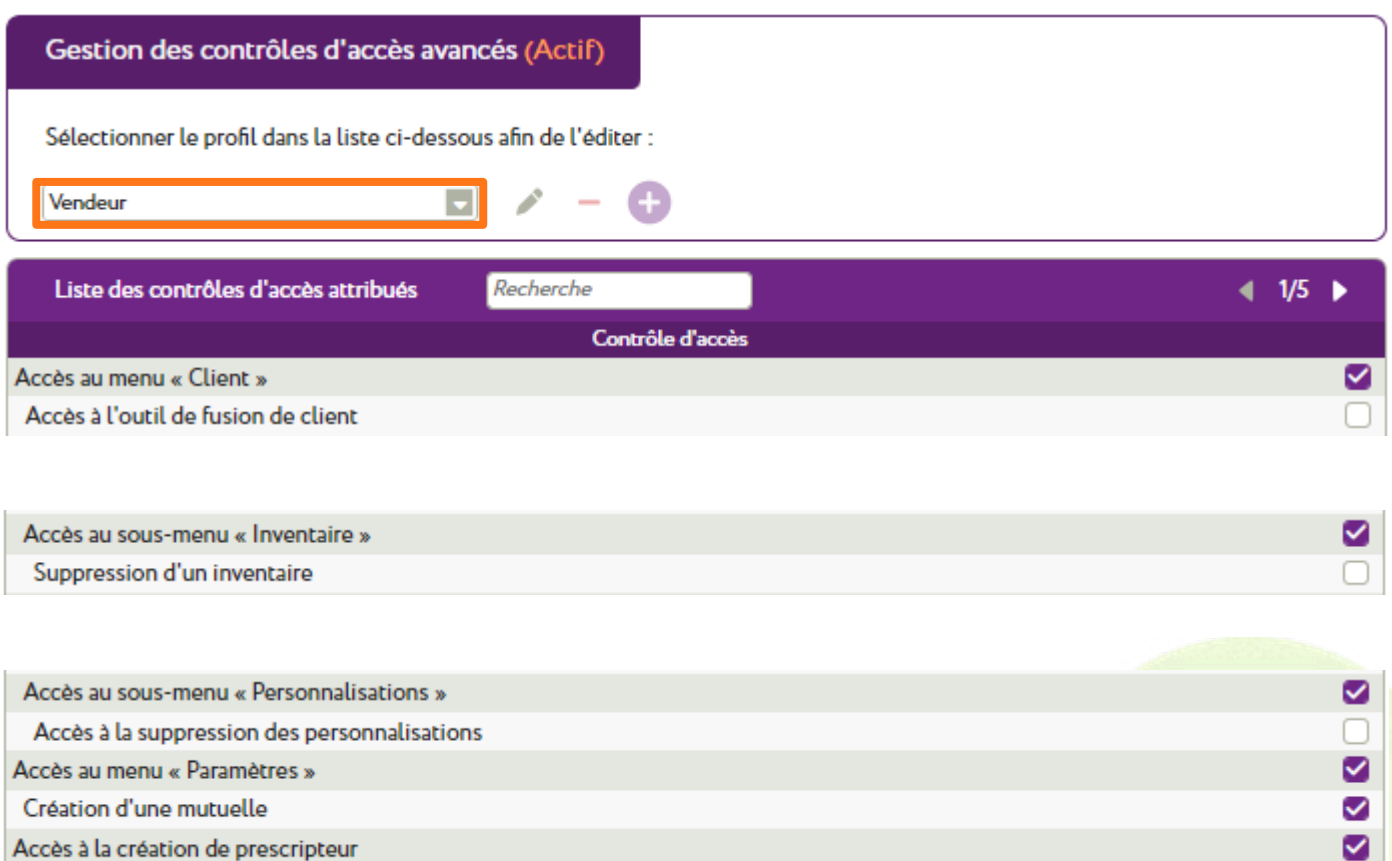

Export des données (au format XLSX)

Sur un profil personnalisé, c'est à vous de définir les accès : rien n'est coché par défaut.

## **B. Se repérer dans la liste des contrôles d'accès attribués**

<span id="page-7-0"></span>La liste est relativement longue. Pour trouver un accès particulier, vous pouvez saisir une expression dans le champ de recherche :

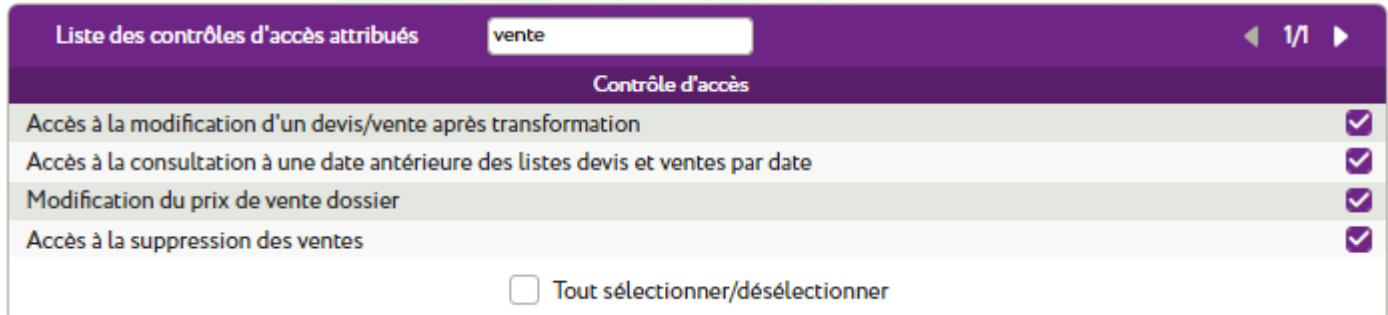

ō

Attention : ce champ différencie les majuscules et minuscules.

Si vous tapez « stock » (minuscule), l'Accès au menu « **S**tock » ne remontera pas dans la sélection :

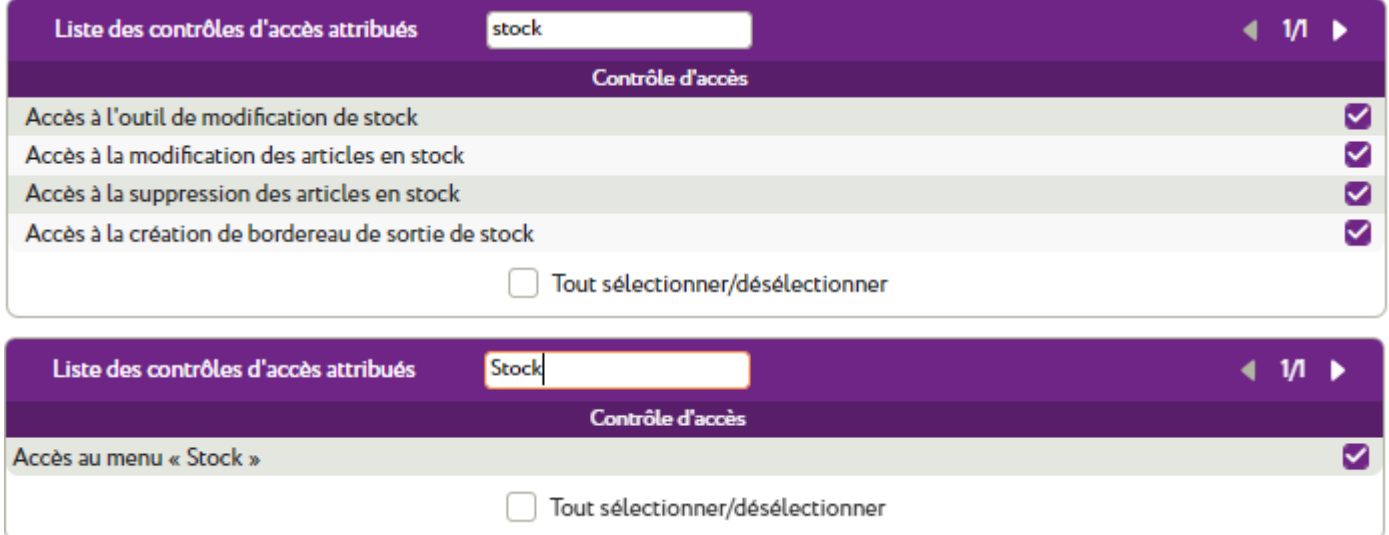

À noter : certains accès dépendent de l'activation d'une option sur le compte Winoptics. Sans cette option, la ligne n'apparaîtra pas pour vous dans les nouveaux Contrôles avancés pour ne pas les encombrer inutilement.

Les règles sont regroupées logiquement, certaines règles étant subordonnées à d'autres.

Ainsi, la Consultation des règlements RO par exemple, nécessite l'accès au sous-menu TP & lettrages du menu Tiers Payant. Cette « hiérarchie » se repère par un décalage visuel, chaque dépendance étant décalée vers la droite par rapport à son accès parent :

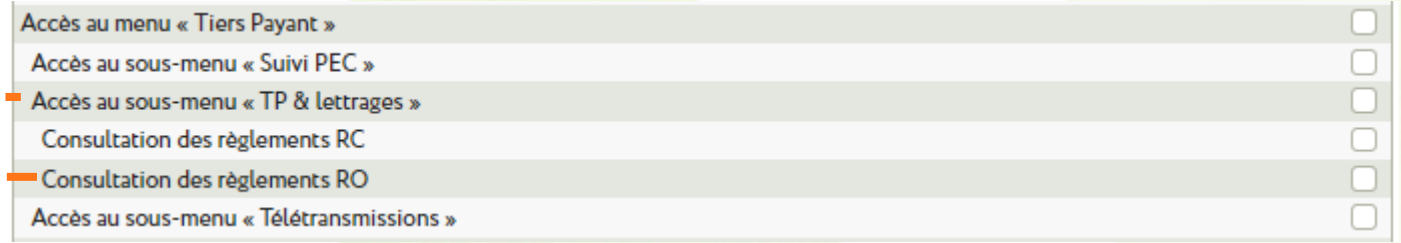

#### **C. Définir les règles d'accès**

<span id="page-8-0"></span>Cocher un nouvel accès pour le profil coche automatiquement les accès dont celui-ci dépend.

Dans l'exemple, le fait de cocher Consultation des règlements RO, va cocher automatiquement Accès au sous-menu « TP & Lettrages » ainsi que Accès au menu « Tiers Payant », s'ils ne le sont pas déjà.

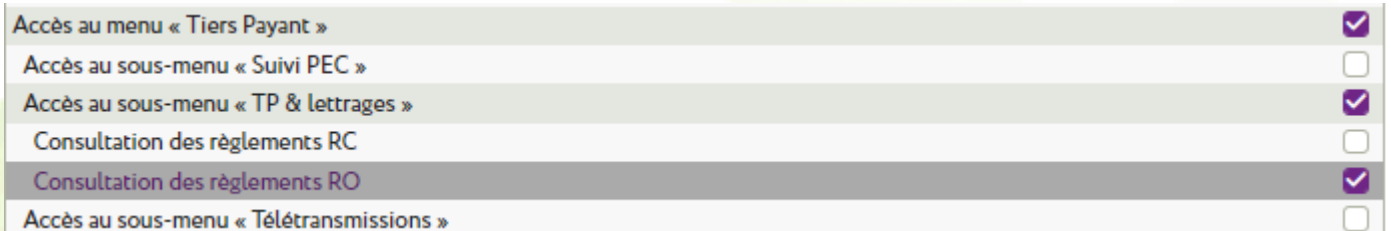

Pour rappel, seul un utilisateur de **rôle** Administrateur peut modifier les accès.

## <span id="page-9-1"></span><span id="page-9-0"></span>**III. Pour les utilisateurs ayant des contrôles d'accès existants**

Ce dernier point ne vous concerne pas si vous n'aviez défini aucun contrôle d'accès jusque-là : vous n'avez alors que le seul sous-menu Contrôle avancé dans les paramètres du Magasin.

Si toutefois vous en aviez définis, vous avez désormais deux sous-menus concurrents consacrés aux contrôles d'accès : vos anciens contrôles paramétrés, actifs, et les nouveaux, à définir.

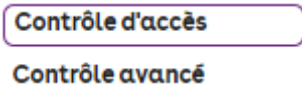

Pour rappel, les contrôles d'accès existants fonctionnent sur la base des **rôles**, permettant d'ouvrir un accès, de le bloquer, ou de le protéger par mot de passe.

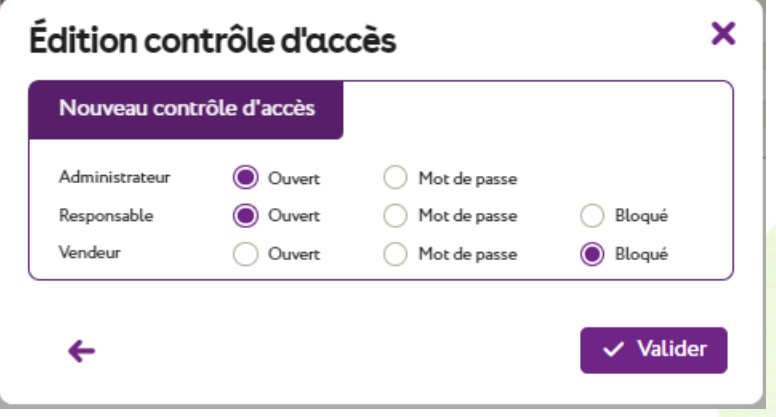

La présence d'une icône de suppression distingue les accès que vous avez paramétrés des autres, laissés ouverts :

Stock : Modification d'un article en stock Stock : Suppression d'un article en stock Devis/Vente : Changement des prix de vente

Basculer sur la nouvelle mouture des contrôles d'accès (avancés) exige des décisions nouvelles de votre part, c'est pourquoi il n'y a pas de report entre un contrôle d'accès défini et le contrôle avancé correspondant.

Vos contrôles d'accès paramétrés restent également actifs tant que vous ne décidez pas le contraire. Vous le verrez noté dans le titre de la liste des contrôles d'accès :

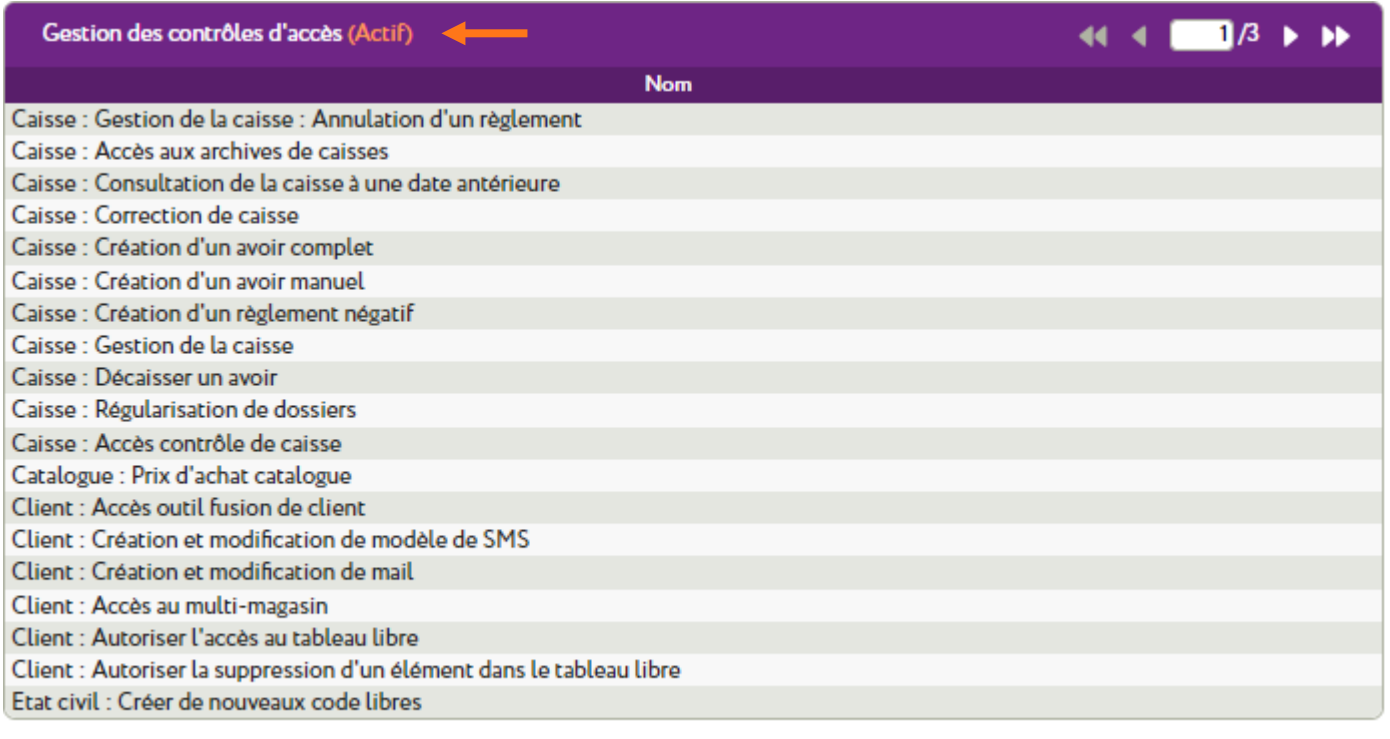

←

Lorsque vous aurez redéfini les accès pour chaque profil de base et éventuellement défini deux de vos profils personnalisés, vous pourrez basculer vers les nouveaux contrôles avancés. Vous devez pour cela être connecté en tant que **rôle** Administrateur.

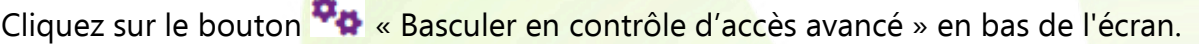

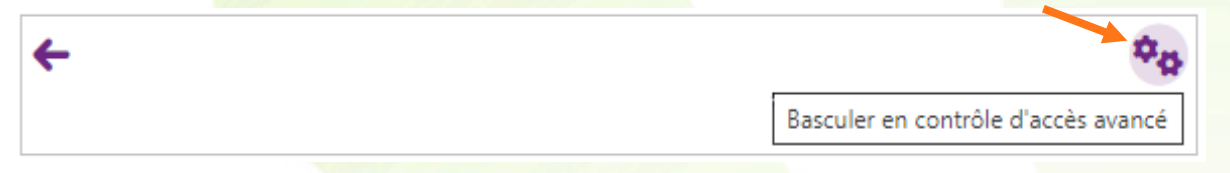

Une boîte de dialogue de confirmation s'ouvre.

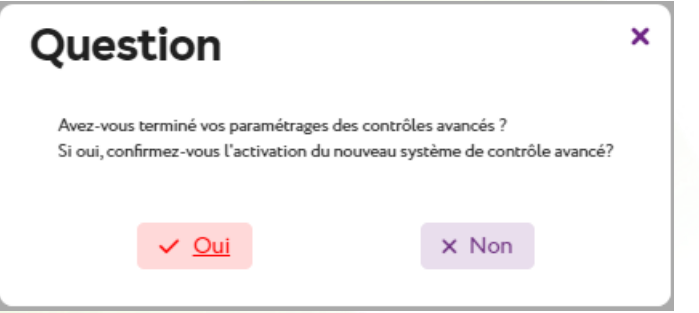

 $\mathbf{p}_{\mathbf{p}}$ 

Après confirmation, les contrôles avancés sont alors activés, ce que vous pouvez contrôler sur l'écran Contrôle avancé :

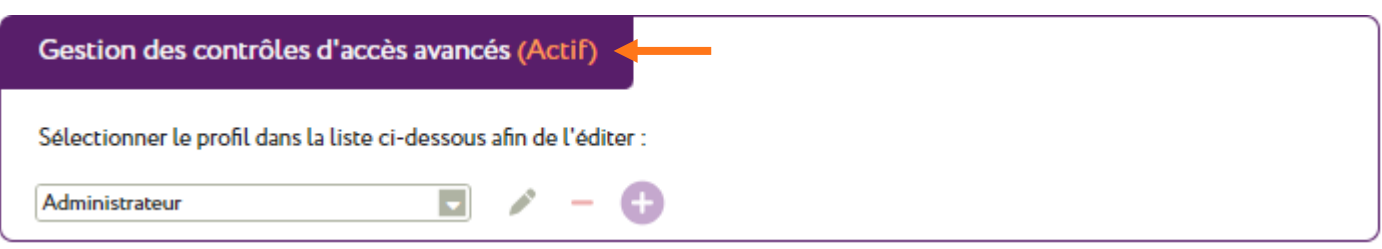

Si toutefois vous souhaitiez rebasculer sur les anciens Contrôles d'accès, le bouton pour ce faire est toujours au même endroit (écran Contrôle d'accès), mais le bouton a changé :

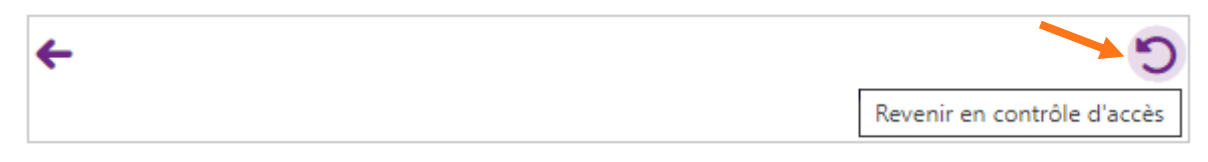

## <span id="page-11-0"></span>**IV. Revue de quelques contrôles avancés spécifiques**

Allez dans Paramètres > Magasin > Contrôle avancé et définissez les règles d'accès pour chaque profil. Vous pourrez noter une différence de ces contrôles par rapport aux précédents : avec les contrôles avancés, les utilisateurs n'ayant pas accès ne voient pas le menu ou bouton.

#### **A. Filtre de recherche**

<span id="page-11-1"></span>Un filtre pour la recherche a été ajouté : il filtre par rapport au libellé du contrôle affiché dans la liste. Cliquez sur Paramètres > Magasin > Contrôle avancé pour que la liste complète s'affiche :

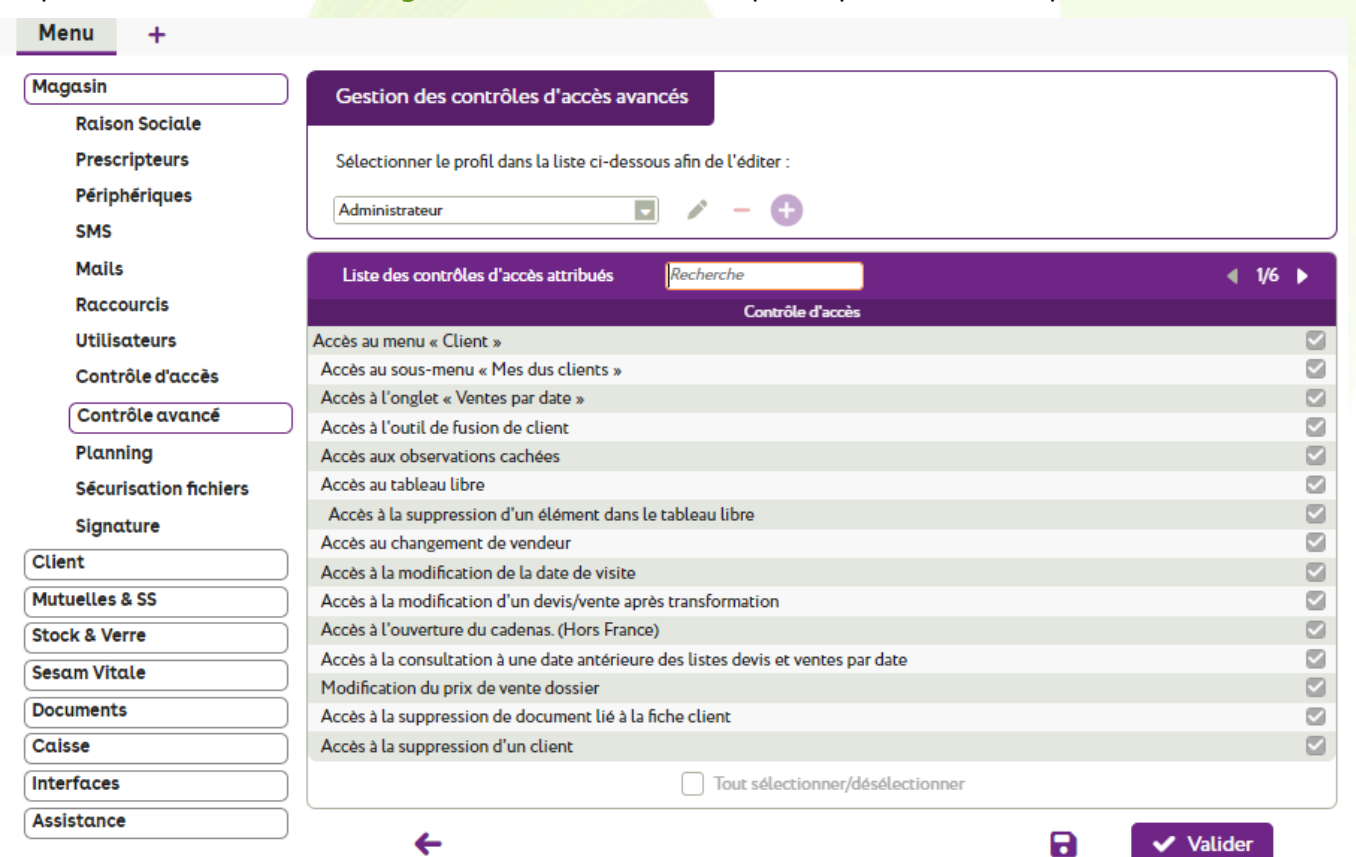

Si vous saisissez un libellé, la liste se réaffiche automatiquement en tenant compte de votre saisie :

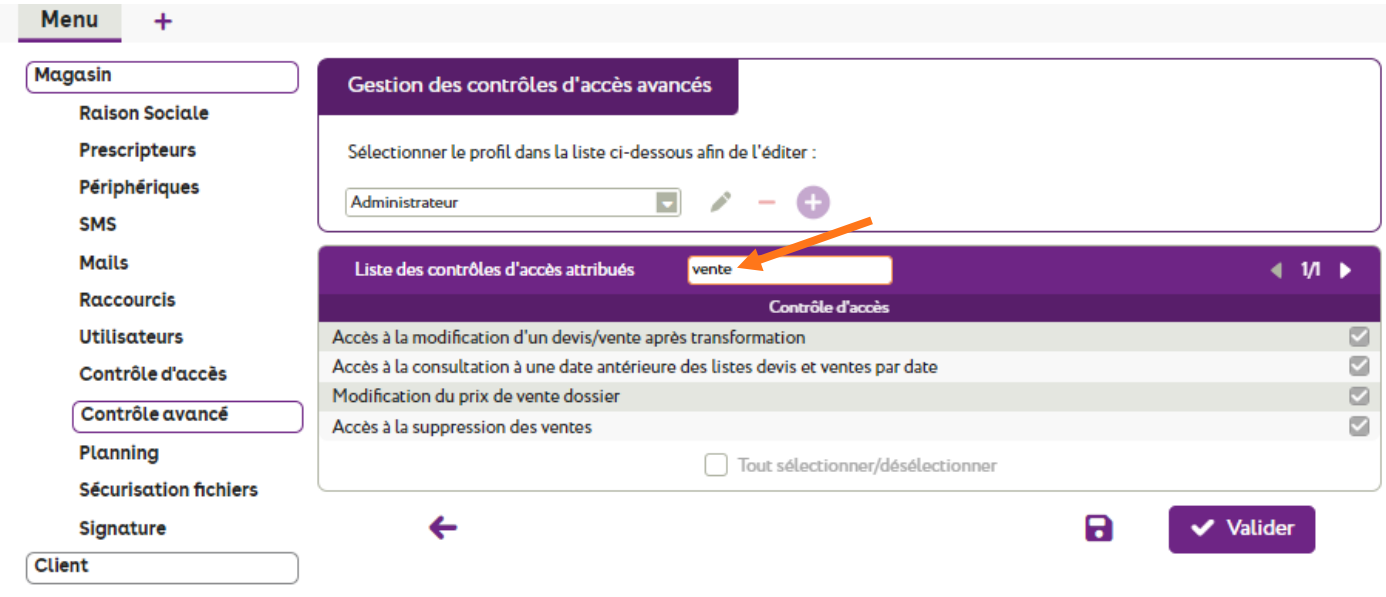

# **B. Suppression des devis**

# <span id="page-12-0"></span>Cliquez sur Paramètres > Magasin > Contrôle avancé :

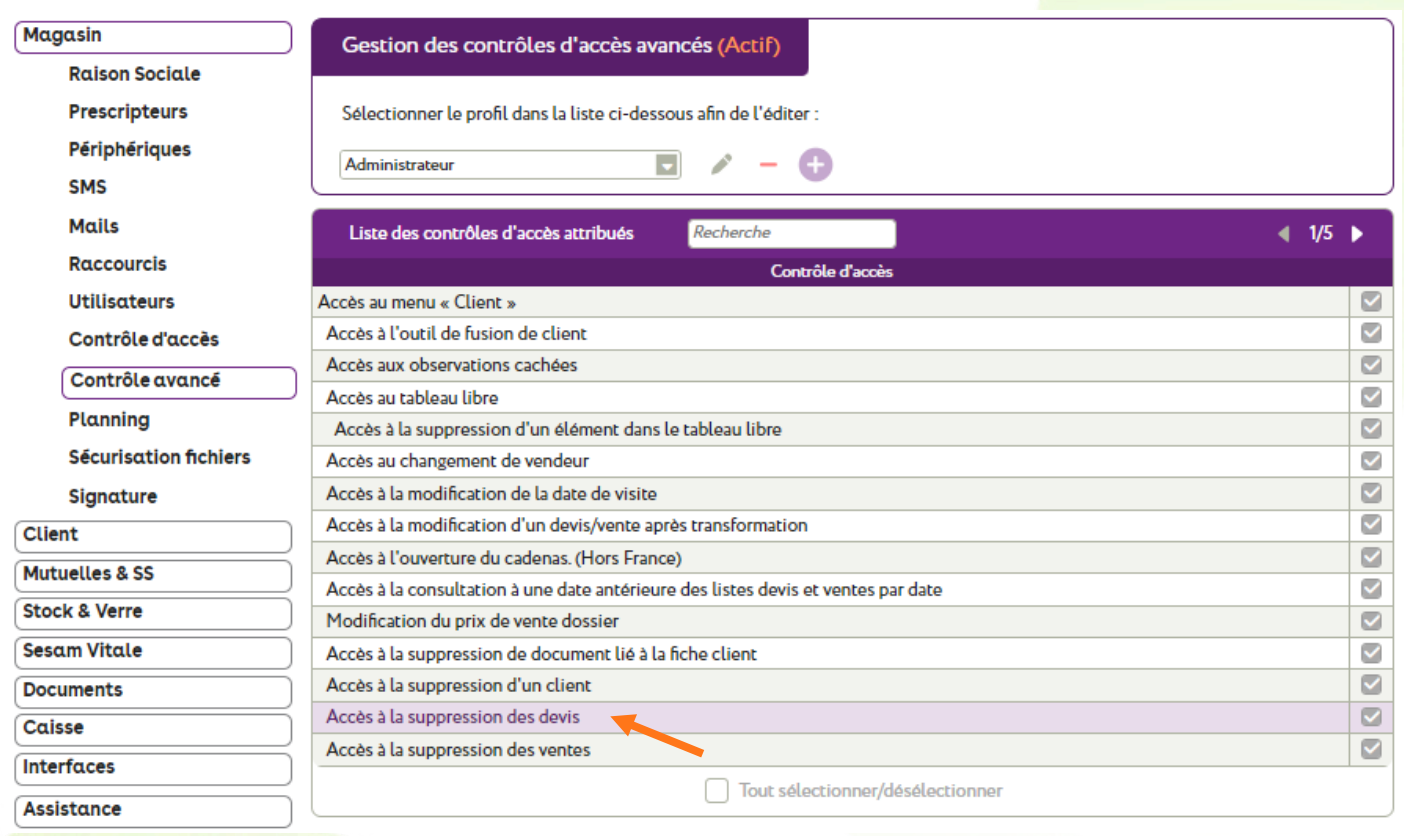

Si Accès à la suppression des devis est coché pour un profil, les utilisateurs concernés pourront supprimer un devis grâce à la petite croix en haut à droite du bouton (ici libellé « Devis Len »). Ceci est valable pour les devis de tous les types de visite, pas uniquement en lentille.

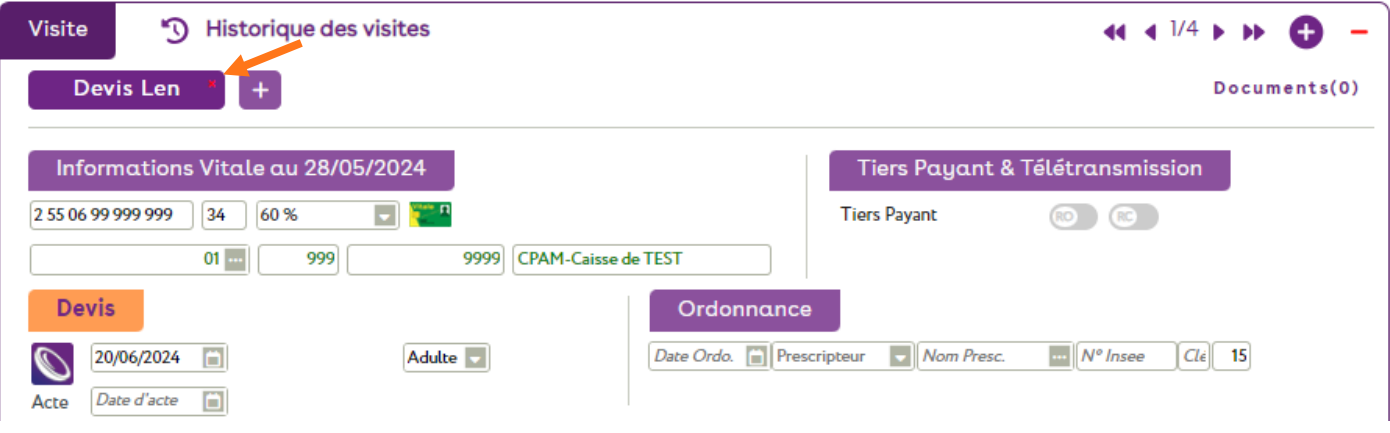

Si ce n'est pas coché, la possibilité disparaît pour l'utilisateur, il n'a plus accès à la croix :

<span id="page-13-0"></span>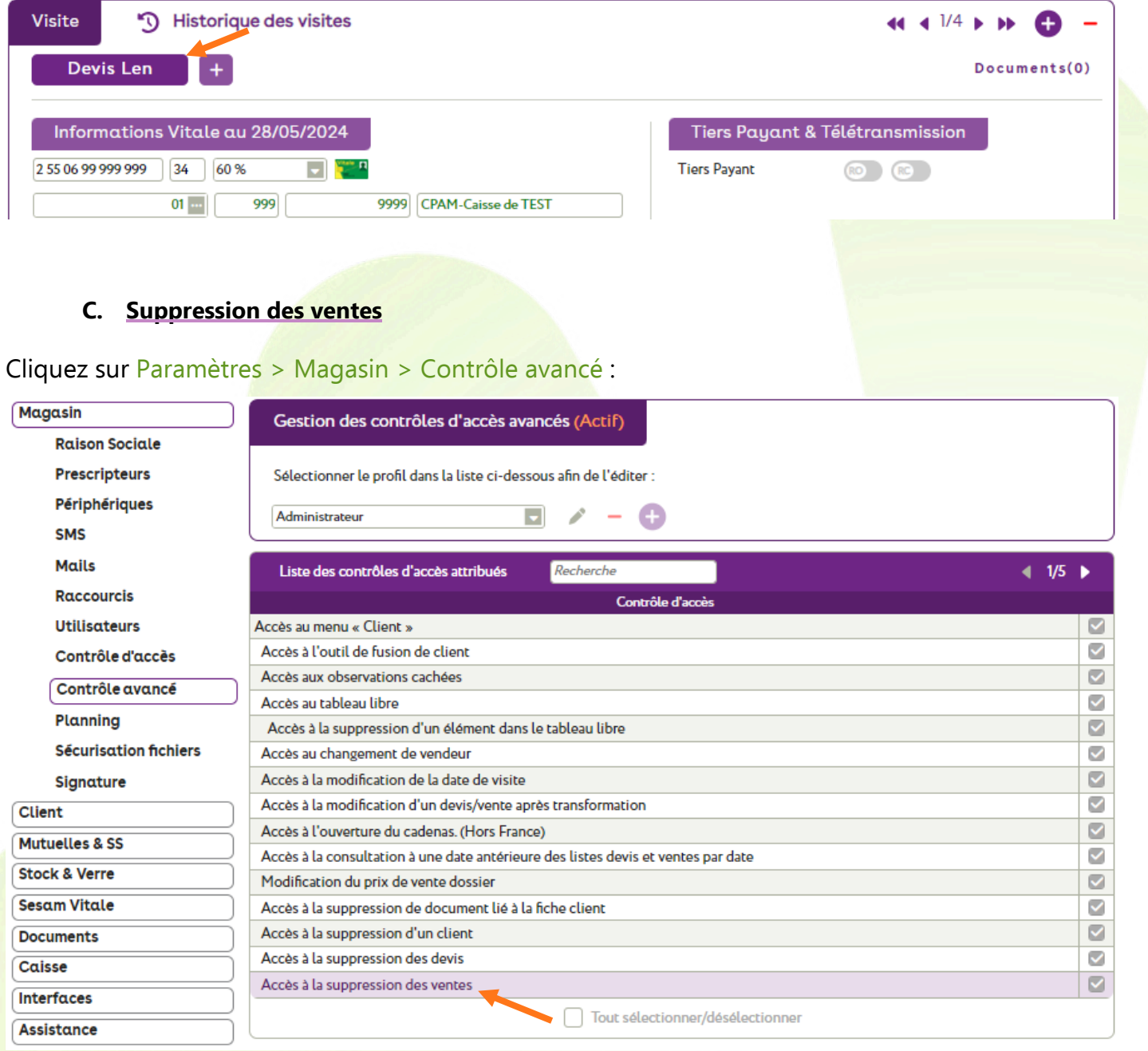

Si Accès à la suppression des ventes est coché pour le profil, les utilisateurs concernés pourront supprimer une vente non facturée, grâce à la petite croix en haut à droite du bouton, ici libellé « Vente Len ». Ceci est valable pour les ventes de tous les types de visite, pas uniquement en lentille.

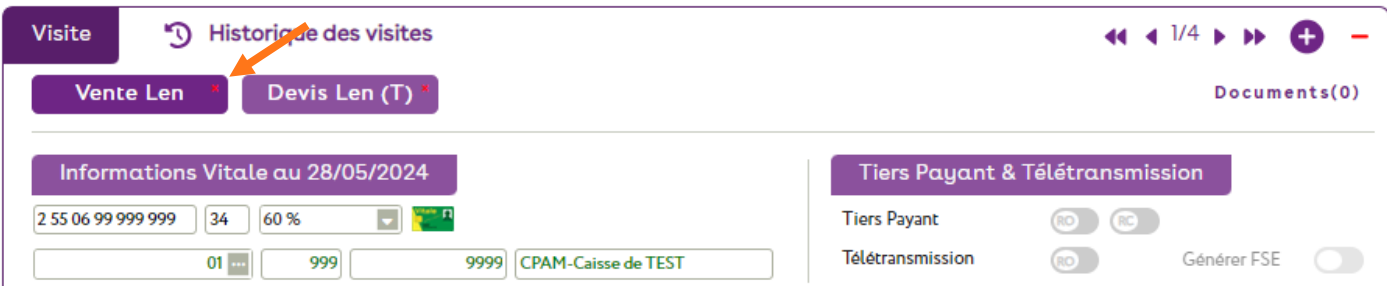

Si l'accès n'est pas coché pour le profil, la croix disparaît :

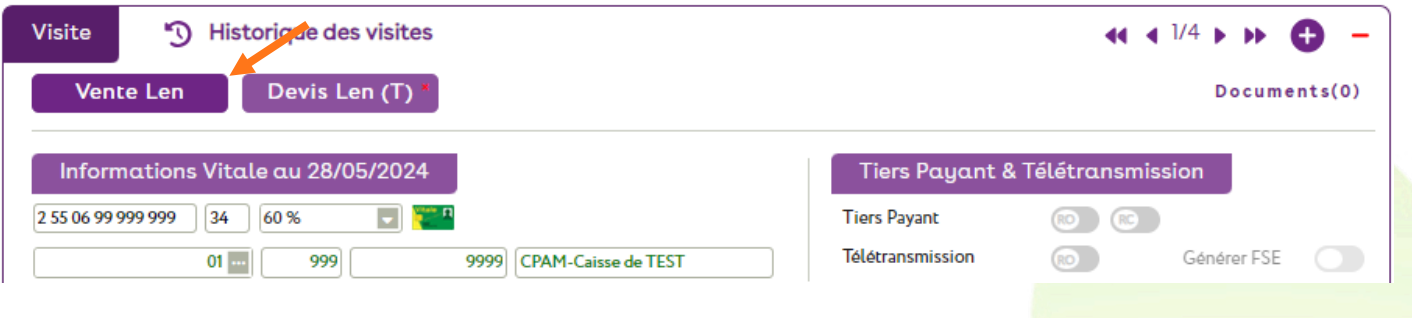

#### **D. Recherche de verres inactifs**

<span id="page-14-0"></span>Vous avez dorénavant la possibilité de contrôler l'accès à la recherche de verres inactifs quand vous êtes sur Catalogues > Catalogue verres, bouton Q « Recherche avancée ».

Cliquez sur Paramètres > Magasin > Contrôle avancé, sélectionnez le profil souhaité, puis tapez « inactif » dans le filtre ou allez sur la dernière page (5/5) :

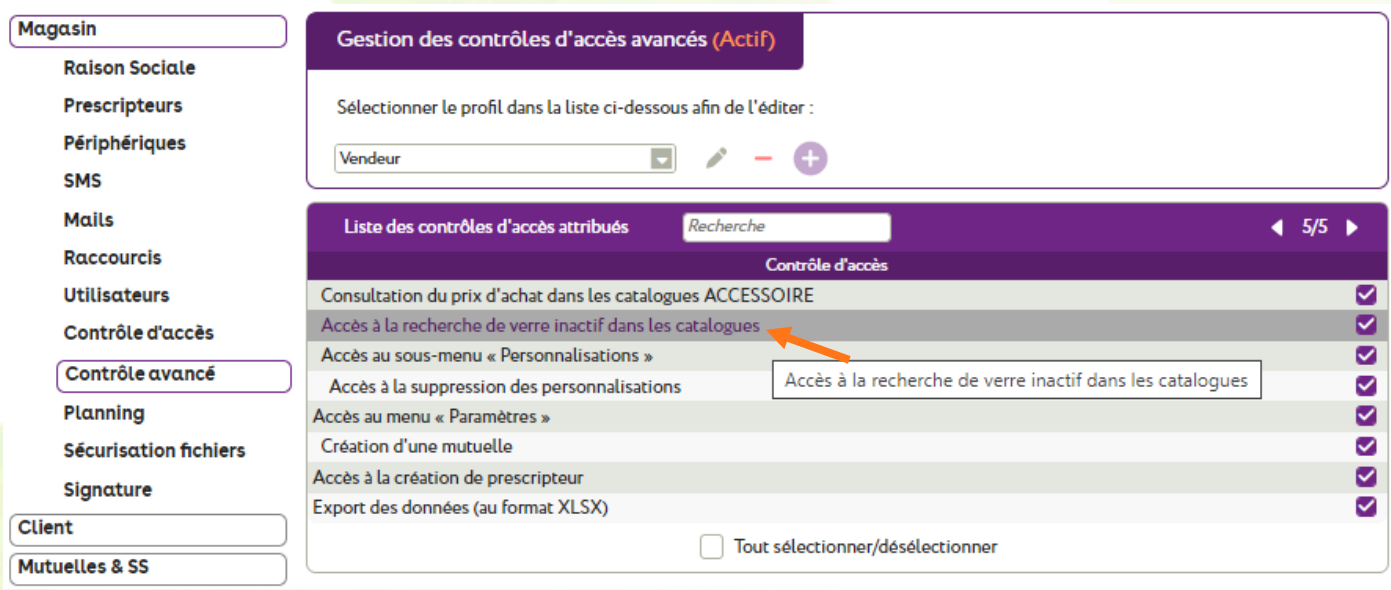

Lorsque l'Accès à la recherche de verres inactifs dans les catalogues est activé pour le profil de l'utilisateur connecté, le filtre de recherche dans la sélection de verres se présente ainsi :

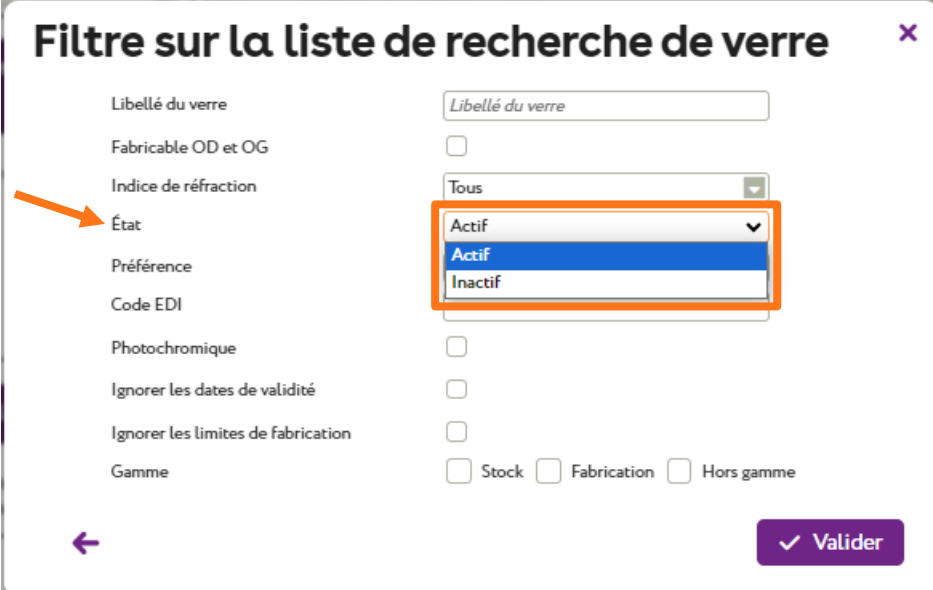

Il peut alors choisir l'état Actif ou Inactif pour sa sélection.

Si l'accès est désactivé pour lui, le filtre l'est aussi :

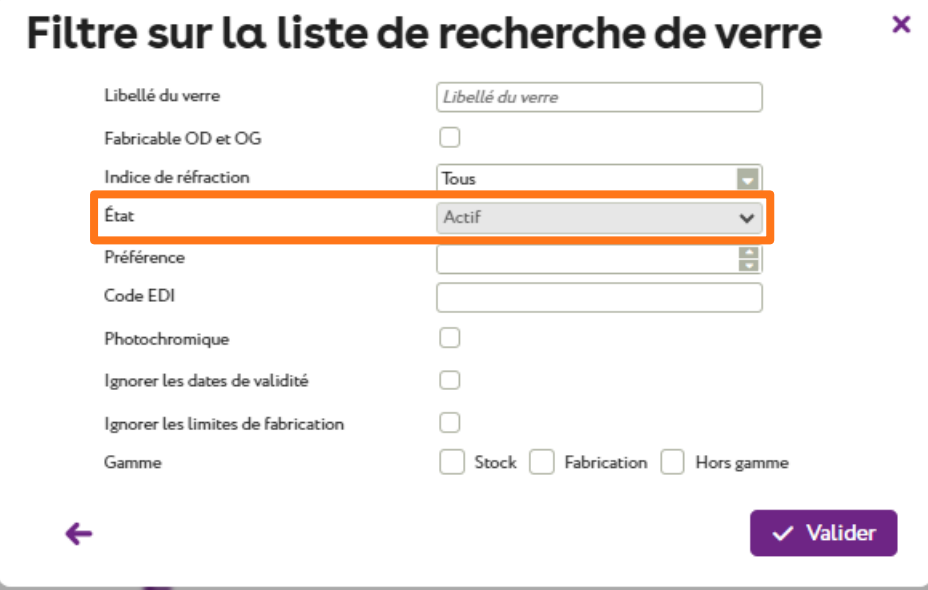

Il ne peut effectuer sa recherche que sur les verres actifs.

#### **E. Accès à l'onglet « Mes factures »**

<span id="page-16-0"></span>Vous pouvez dorénavant contrôler l'accès à l'onglet Mes factures.

Dans Paramètres > Magasin > Contrôle avancé, recherchez « Factures » (avec la majuscule) ou naviguez dans les pages jusqu'à trouver l'Accès au sous-menu « Mes Factures » :

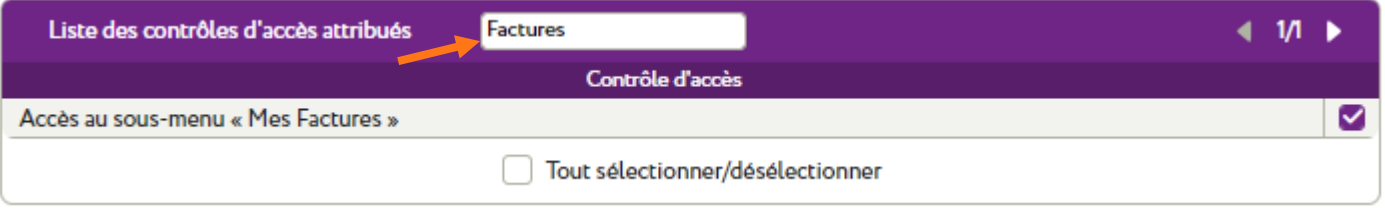

L'activation ou non de l'Accès au sous-menu « Mes Factures » pour un profil donné détermine si un utilisateur de ce profil verra ou non l'onglet Mes factures dans le sous-menu Mes factures du menu **画** « Caisse ».

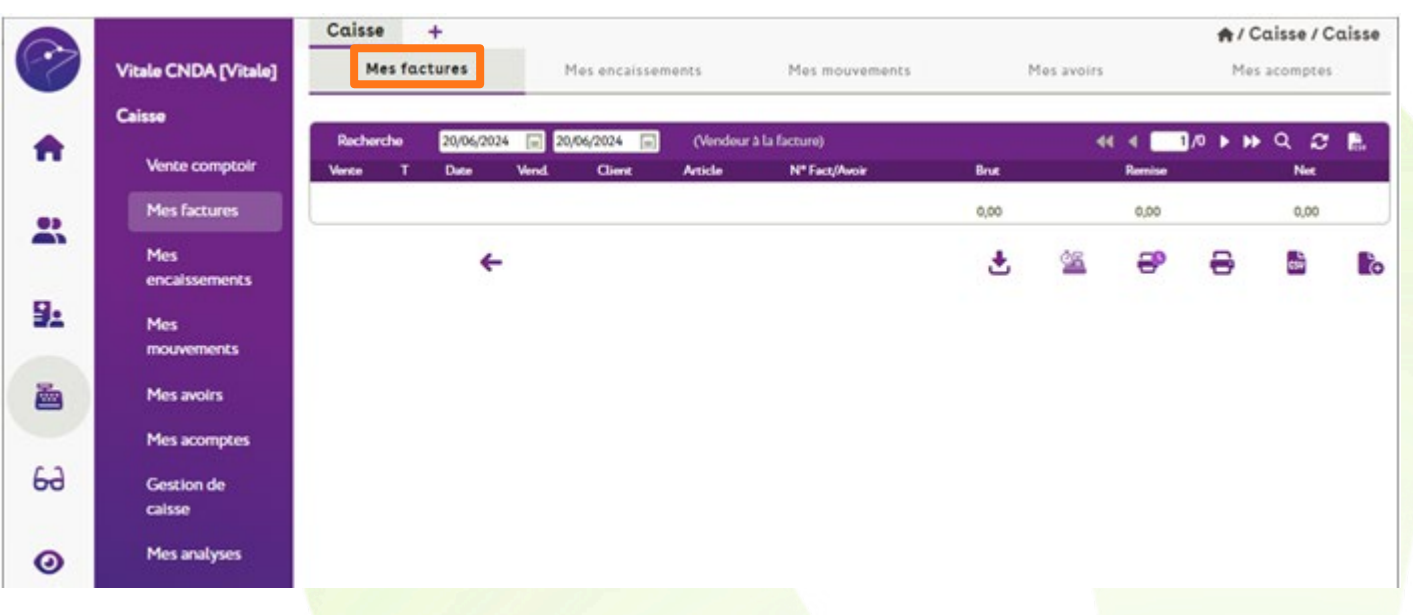

Accès décoché : Mes factures est visible dans le menu mais pas accessible au niveau des onglets.

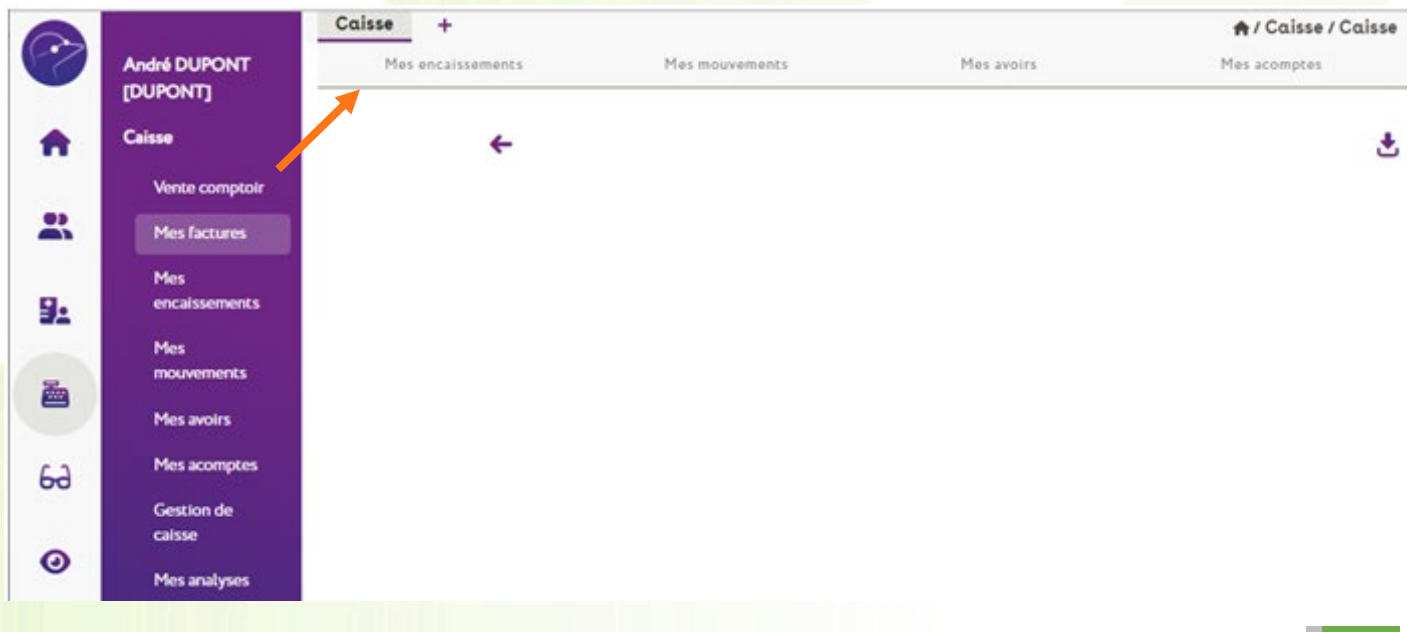